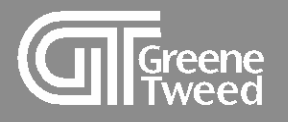

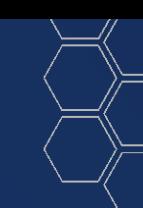

## Request for Quote Quick Start Guide

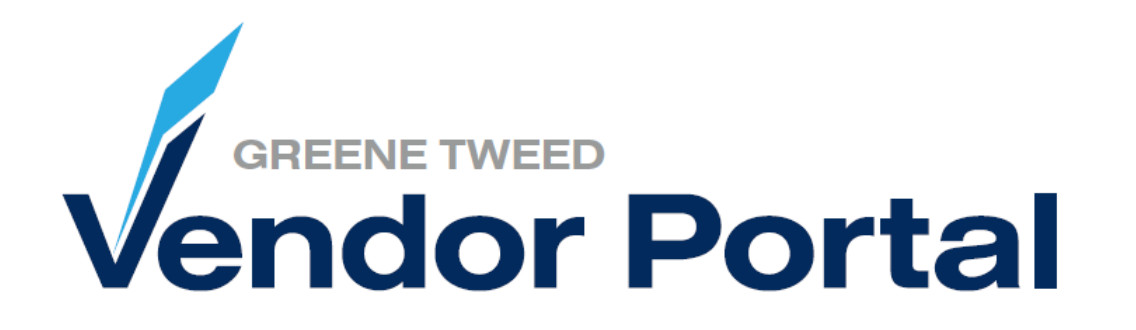

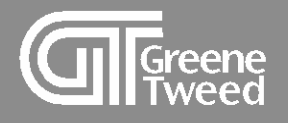

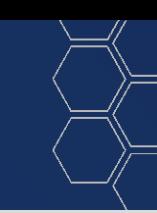

# **Introduction**

This processing guide provides step-by-step instructions for responding to a RFQ (request for quote) using the Greene Tweed Vendor Portal.

Greene Tweed's vendor portal is powered by Jaggaer a leading Procure to Pay solution.

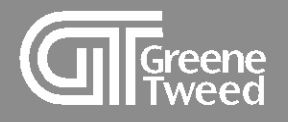

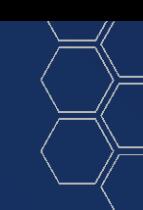

# 1 Respond to Quote

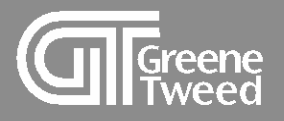

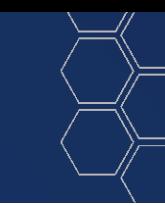

- **1** Your initial notification of a RFQ will be sent via email.
	- Log into the portal to review and respond.

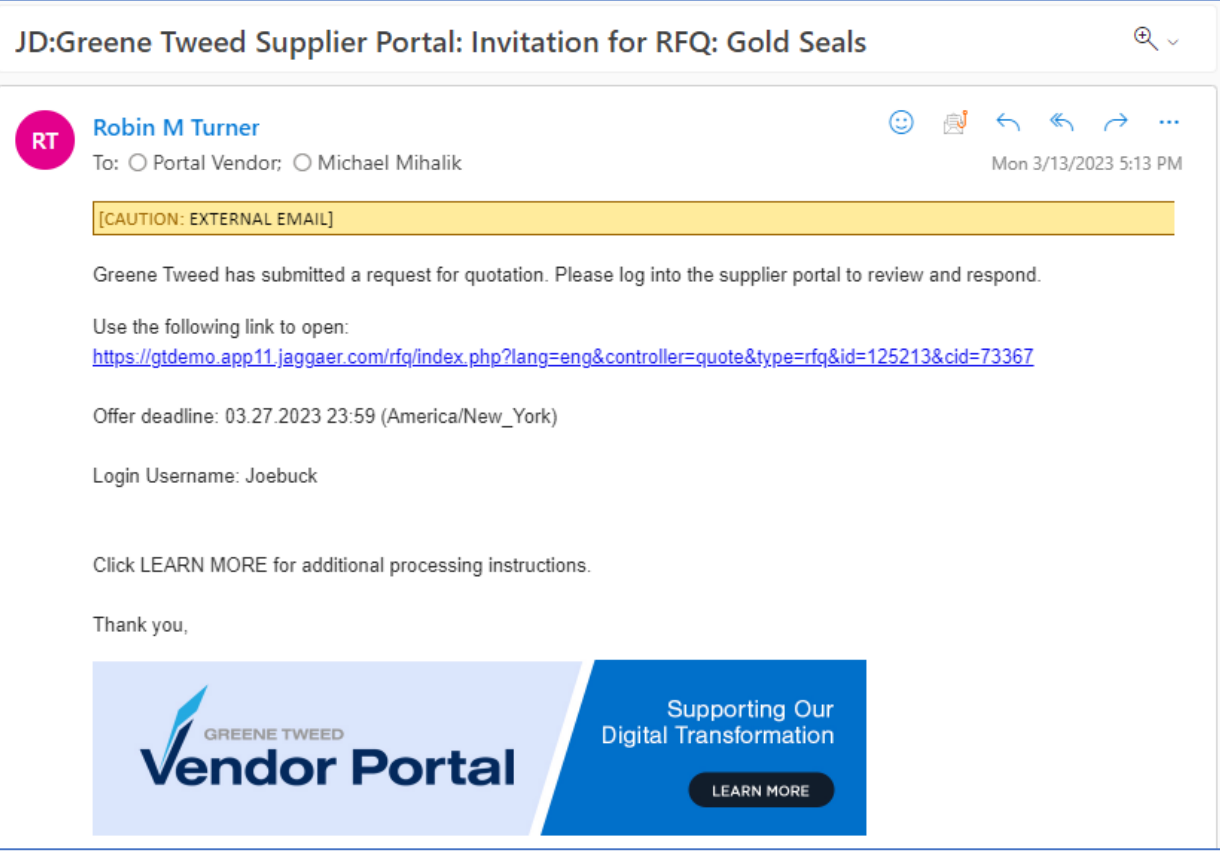

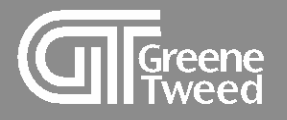

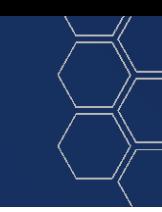

- 2 On the Supplier Dashboard, review the RFQs section.
	- Open the quote with a status of Running.

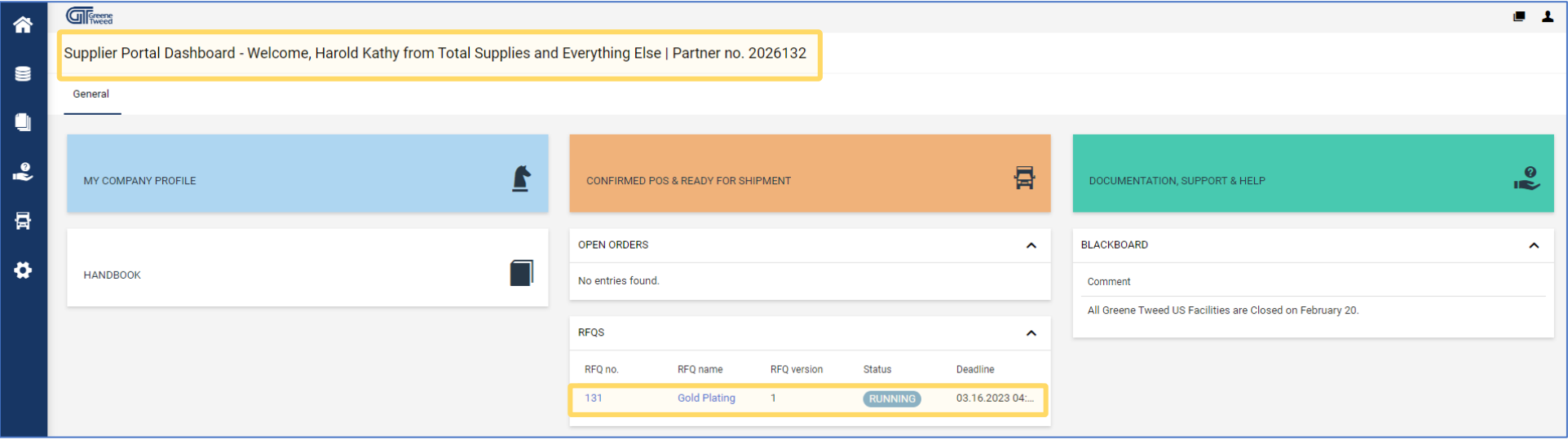

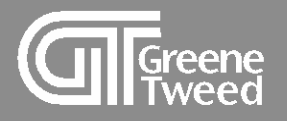

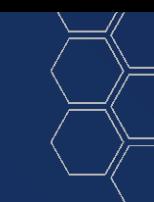

- **3** The page will update.
	- Review the **Quote Settings** and click **Next.**

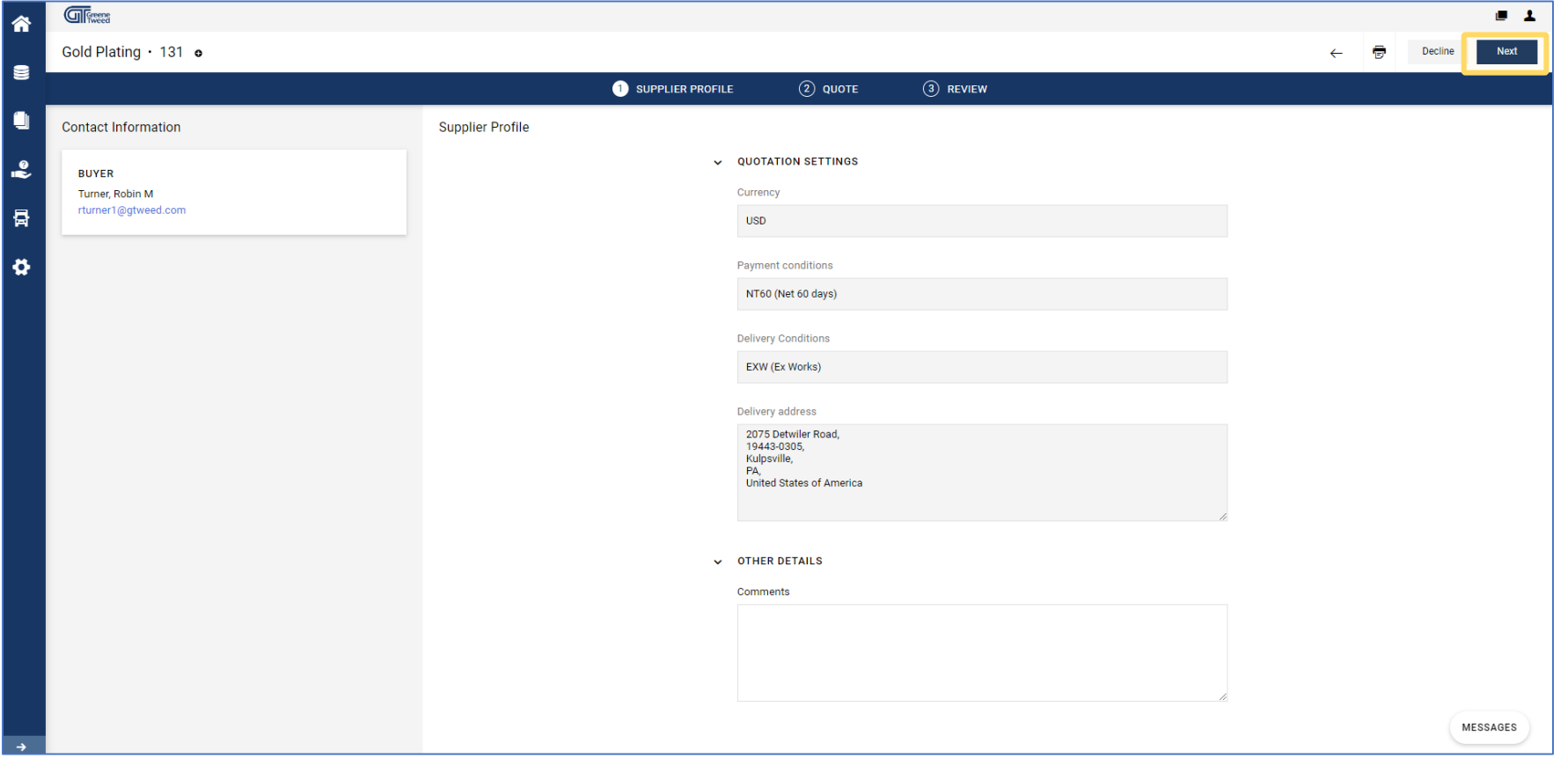

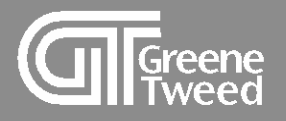

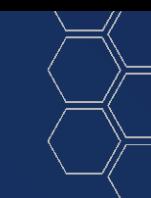

- **4** The screen will update, again.
	- Click **Open** to view the quote item. If the quote has multiple items, you need to view each item independently.

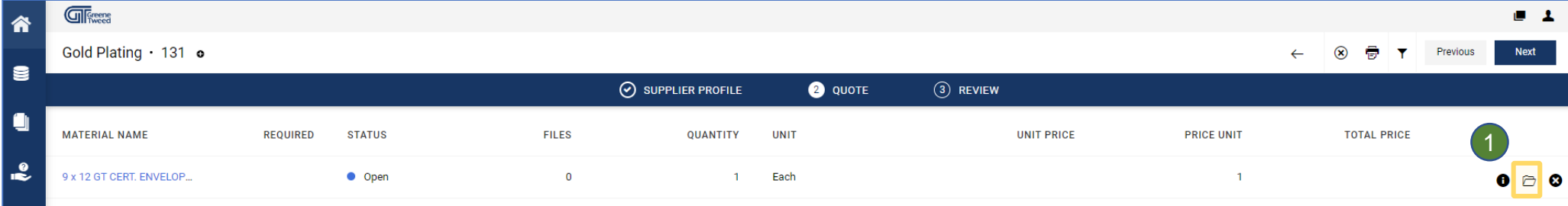

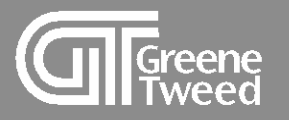

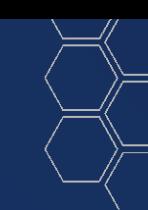

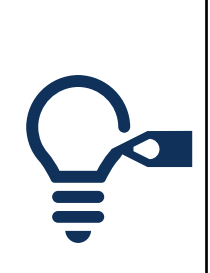

The screen will update and the **Quote Details** screen will appear. There are two options: Save and Decline.

- o Use **Save** to return a quote to Greene Tweed.
- o Use **Decline** when unable to provide the requested quote.

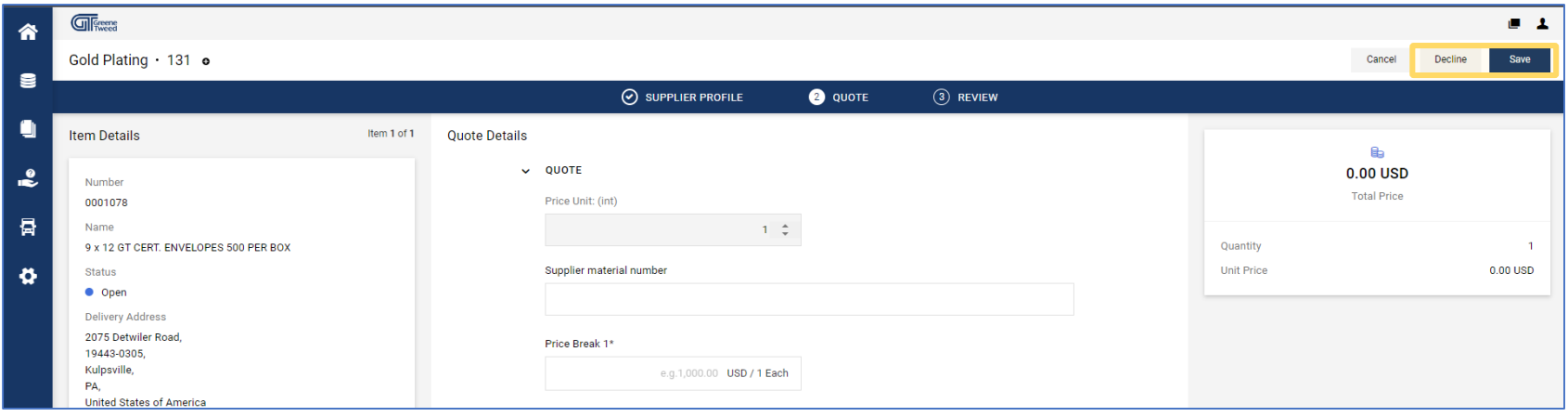

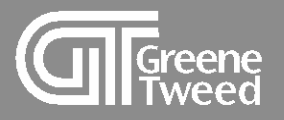

**5** Use the provided fields to respond with a quote. Required fields are identified with an \*. Answer all required questions.

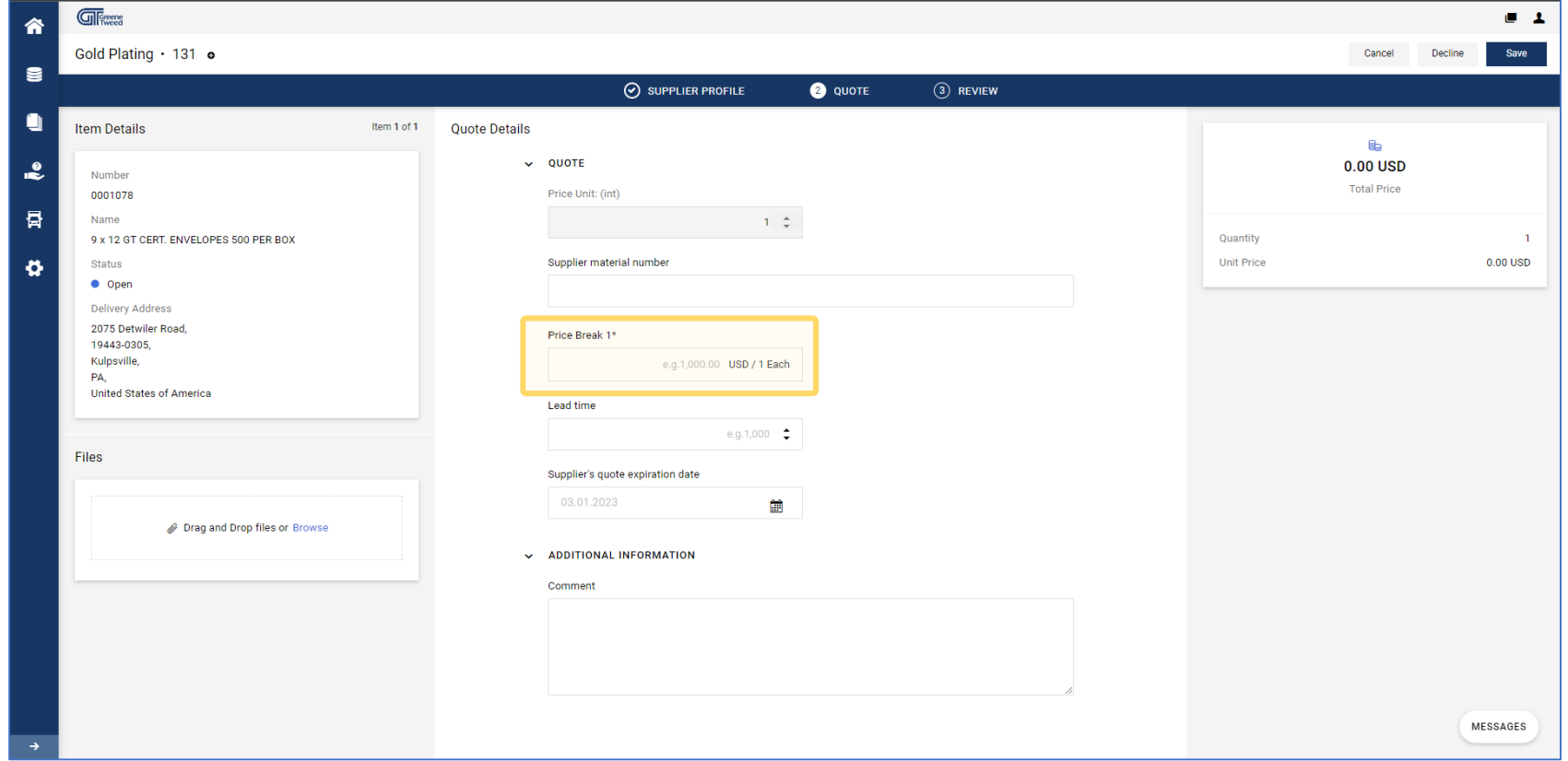

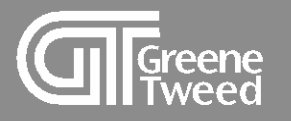

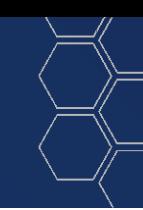

## Continuing on the **Quote Details** screen use the functionality described below as needed.

Files – Use to attach and share a file with the requestor. The File will be attached to the returned quote. 1

2) Additional Information – Use to send a message to the requestor. The message will be available in the returned quote.

Messages – Use to send a message that is separate from the returned quote. The message will be available to the requestor. This function is most appropriately used to ask a question before returning the quote. 3

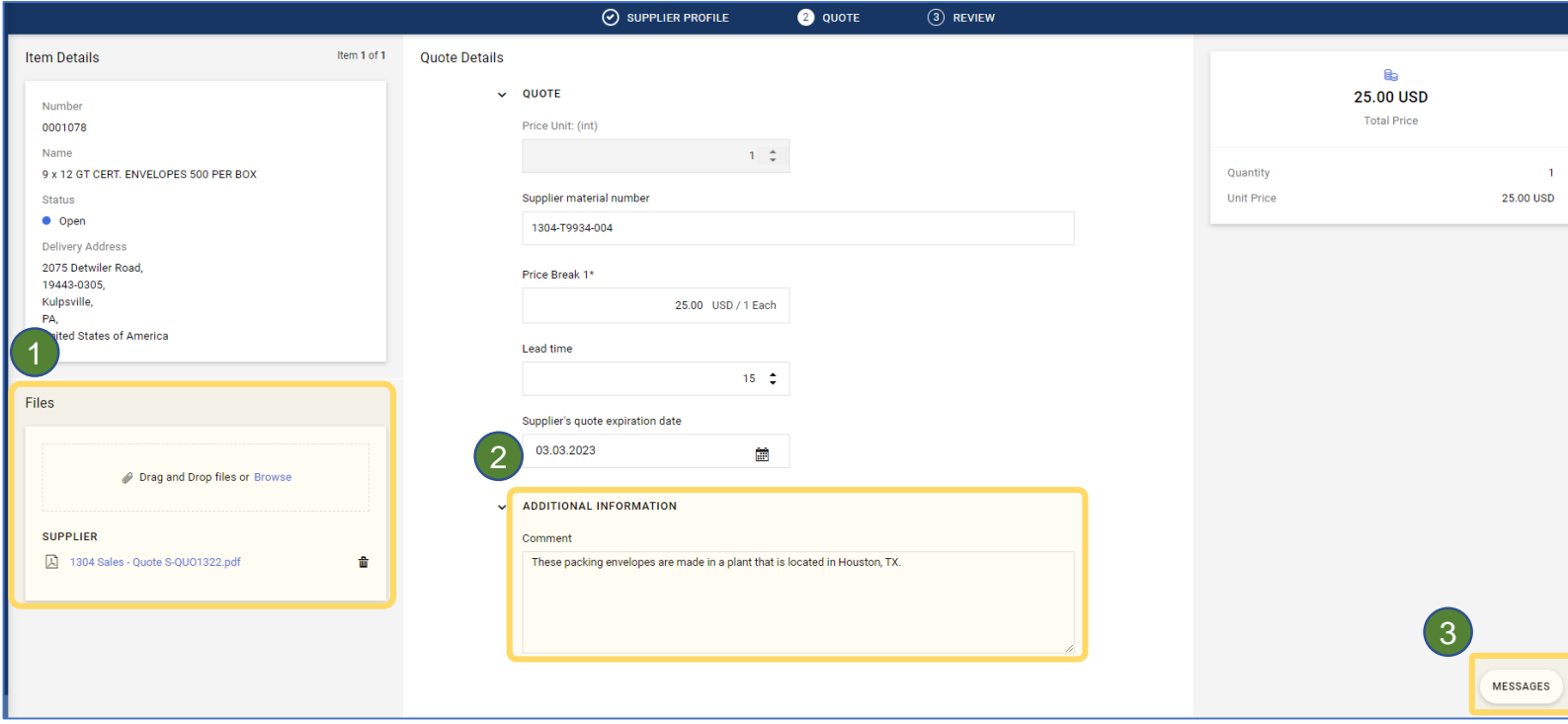

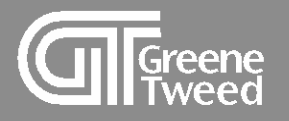

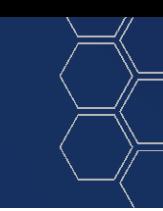

## **6** When finished, click **Save**.

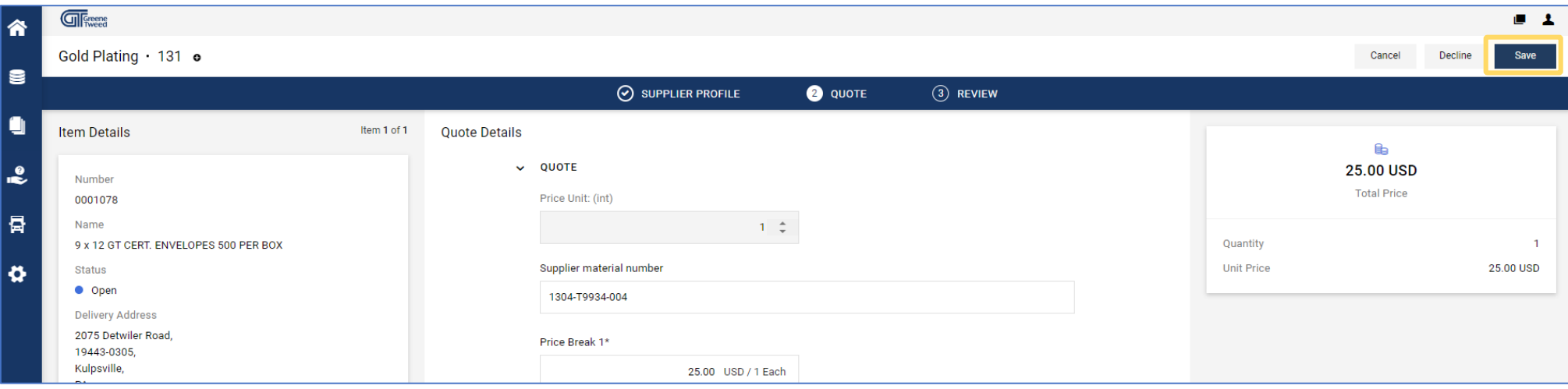

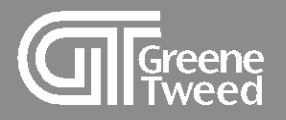

- **7** The Accepted Items screen will appear.
	- If you are ready to submit the quote, click **Send**.
	- The **Send Quote** dialog box will appear. Populate the **Offer Number** and **Signature** (initials are okay) fields, and click **Send**.

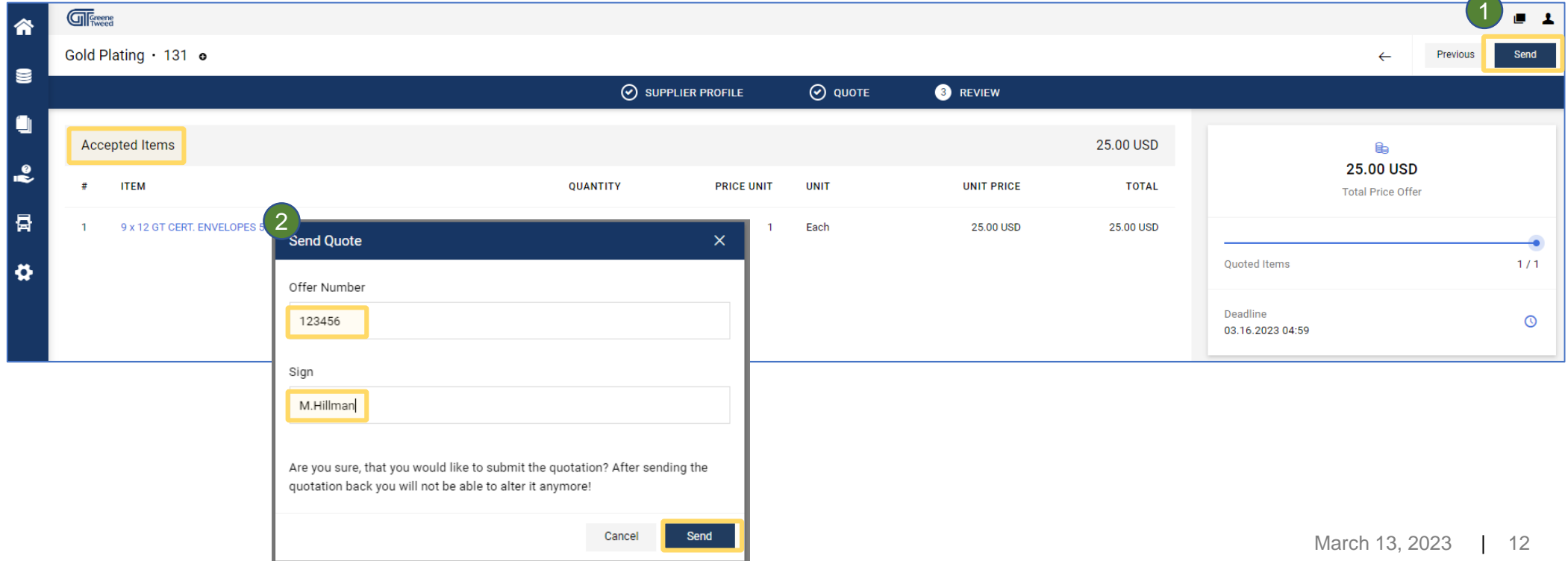

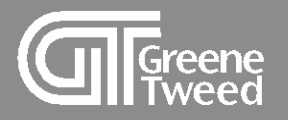

## **8** The **Confirmation** screen will appear.

## Click **Close**.

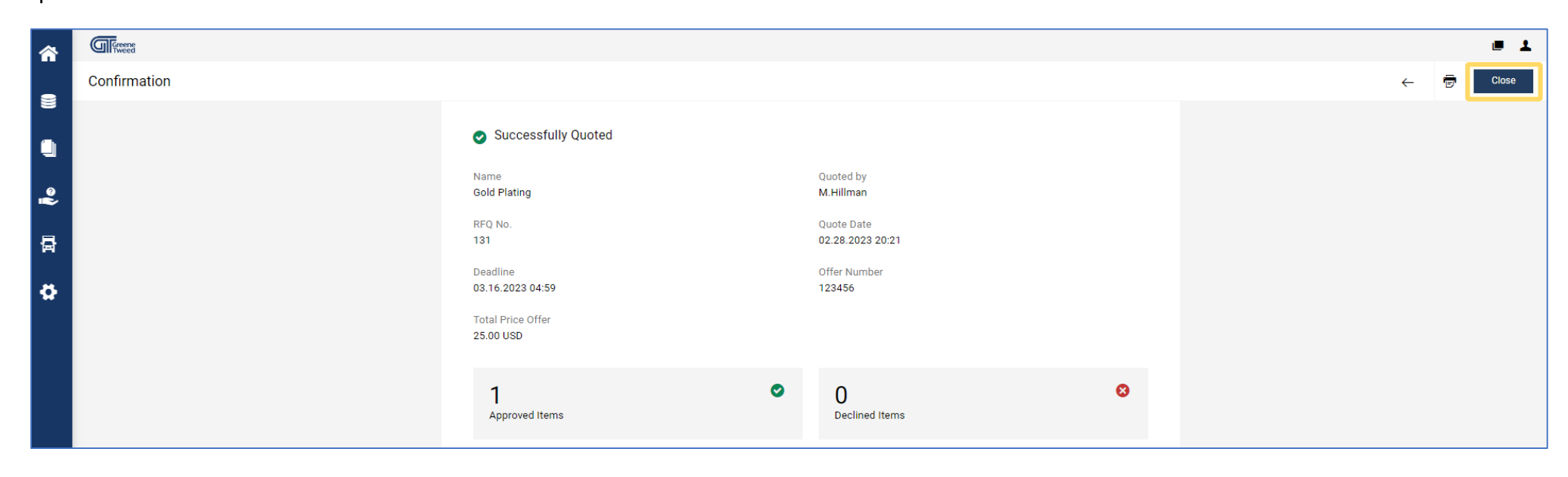

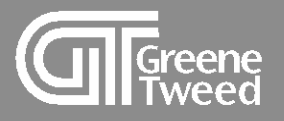

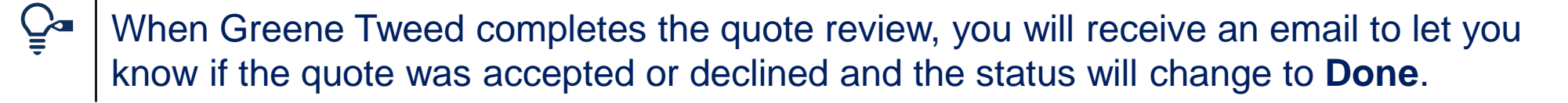

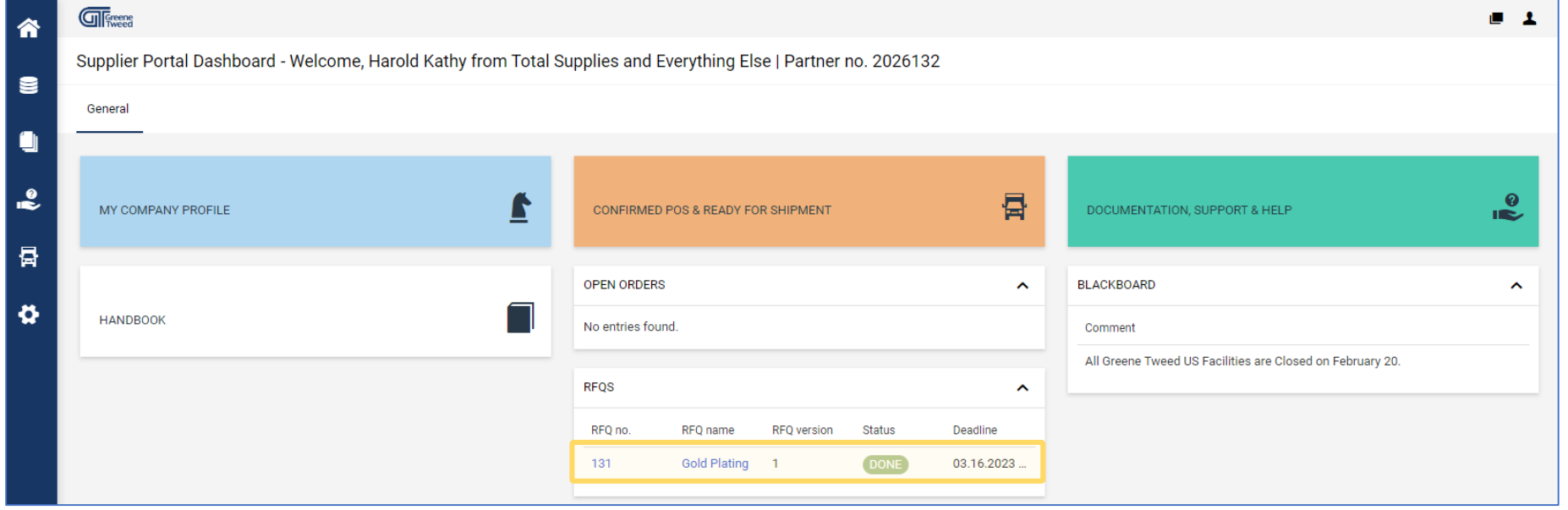

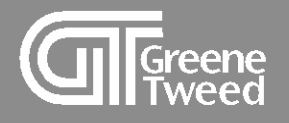

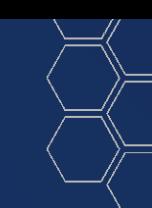

# Thank You

<u> and a state of the State of the Sta</u>